# **IP Apartment System Quick Start Guide**

# **Welcome**

Thank you for purchasing our device!

This quick start guide will help you become familiar with our device in a very short time. Before installation and operation, please read the following safeguard and warning carefully!

# **Important Safeguard and Warning**

#### **1**.**Electrical safety**

All installation and operation here should conform to your local electrical safety codes.

The product must be grounded to reduce the risk of electric shock.

We assume no liability or responsibility for all the fires or electrical shock caused by improper handling or installation.

#### **2**.**Transportation security**

Heavy stress, violent vibration or water splash are not allowed during transportation, storage and installation.

#### **3**.**Installation**

Keep upwards. Handle with care. Do not apply power to the device before completing installation. Do not place objects on the device.

#### **4**.**Qualified engineers needed**

All the examination and repair work should be done by the qualified service engineers. We are not liable for any problems caused by unauthorized modifications or attempted repair.

#### **5**.**Environment**

The device should be installed in a cool, dry place away from direct sunlight, inflammable, explosive substances and etc.

#### **6. Accessories**

Be sure to use all the accessories recommended by manufacturer. Before installation, please open the package and check all the components are included: Contact your local retailer ASAP if something is missing in your package.

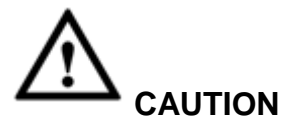

**FOR YOUR OWN SAFETY, PLEASE CHANGE SYSTEM DEFAULT PASSWORD AFTER YOU FIRST LOGIN**

# **Table of Contents**

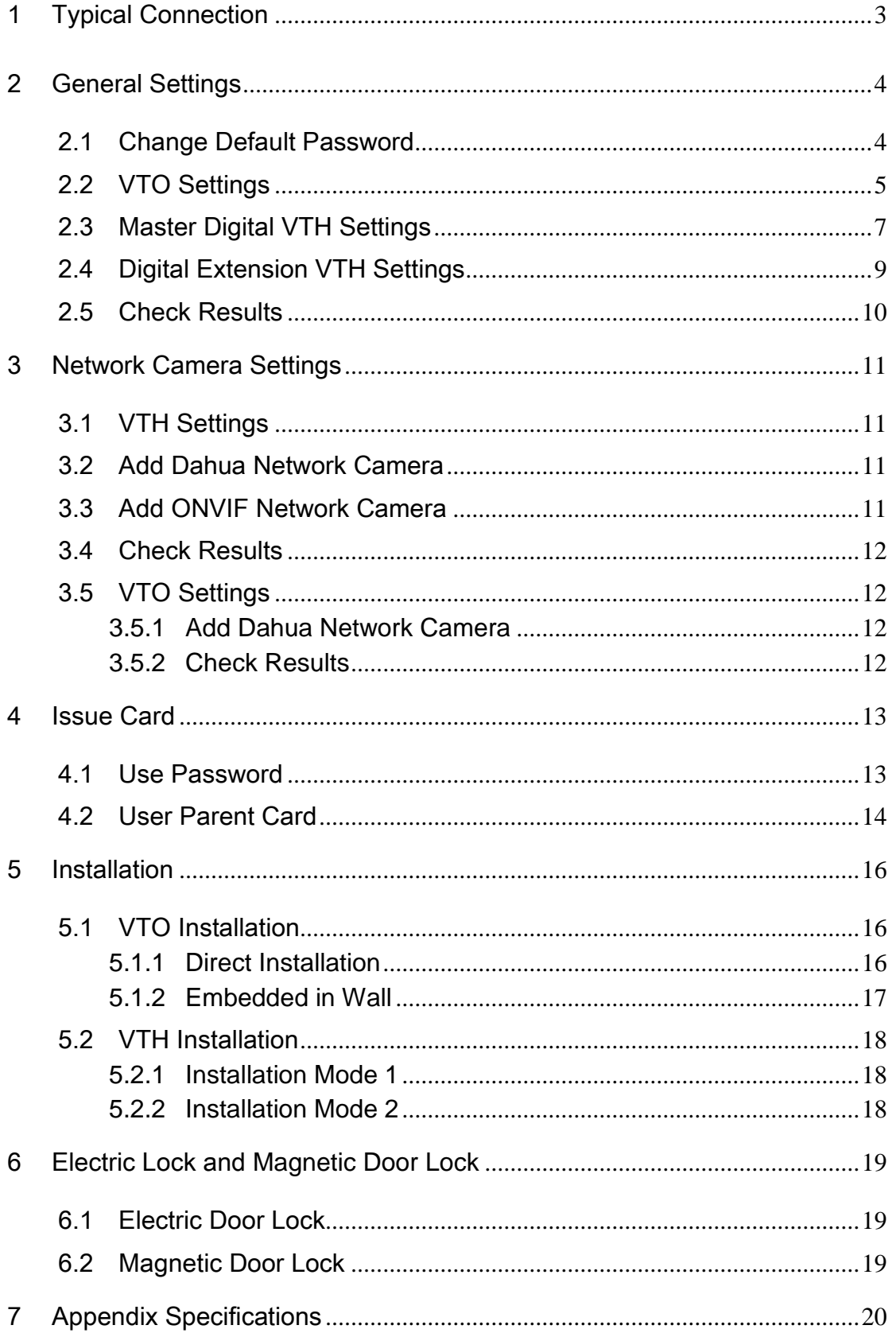

# <span id="page-4-0"></span>1 Typical Connection

#### **Note: All the installation and operations here should conform to your local electric safety rules.**

The typical connection figure is shown as below. See [Figure 1-1.](#page-4-1)

Connect the network port of the digital VTO to the IN port of the switch. Connect any of the port 1-16 to the VTH. The switch can provide the network service and the power to the VTH.

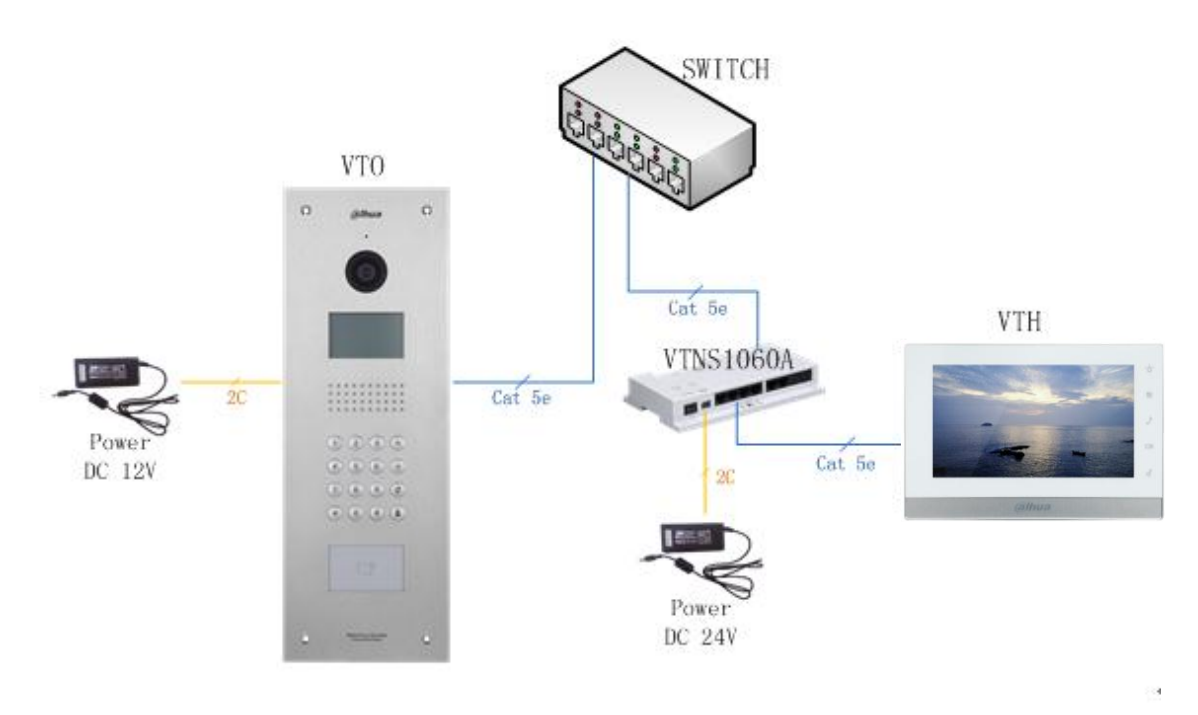

<span id="page-4-1"></span>Figure 1-1

# <span id="page-5-0"></span>2 General Settings

The VTO default IP address is 192.168.1.110. The default WEB account is: user name: **admin**, password: **admin**.

The VTH default IP address is 192.168.1.109, the project password is **002236**.

After the connection, please make sure the VTH and VTO connection are OK. **Please change** 

#### **the default password after your first login.**

#### <span id="page-5-1"></span>2.1 Change Default Password

Please refer to [Figure 2-1](#page-5-2) to change VTO password.

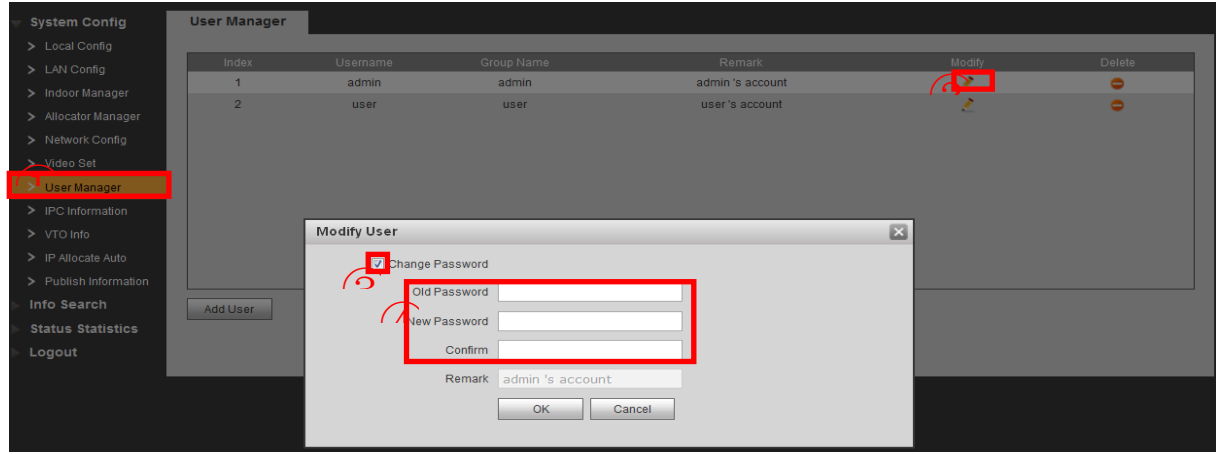

Figure 2-1

<span id="page-5-2"></span>Please refer to [Figure 2-2](#page-5-3) to change issue card password, project password of the VTO.

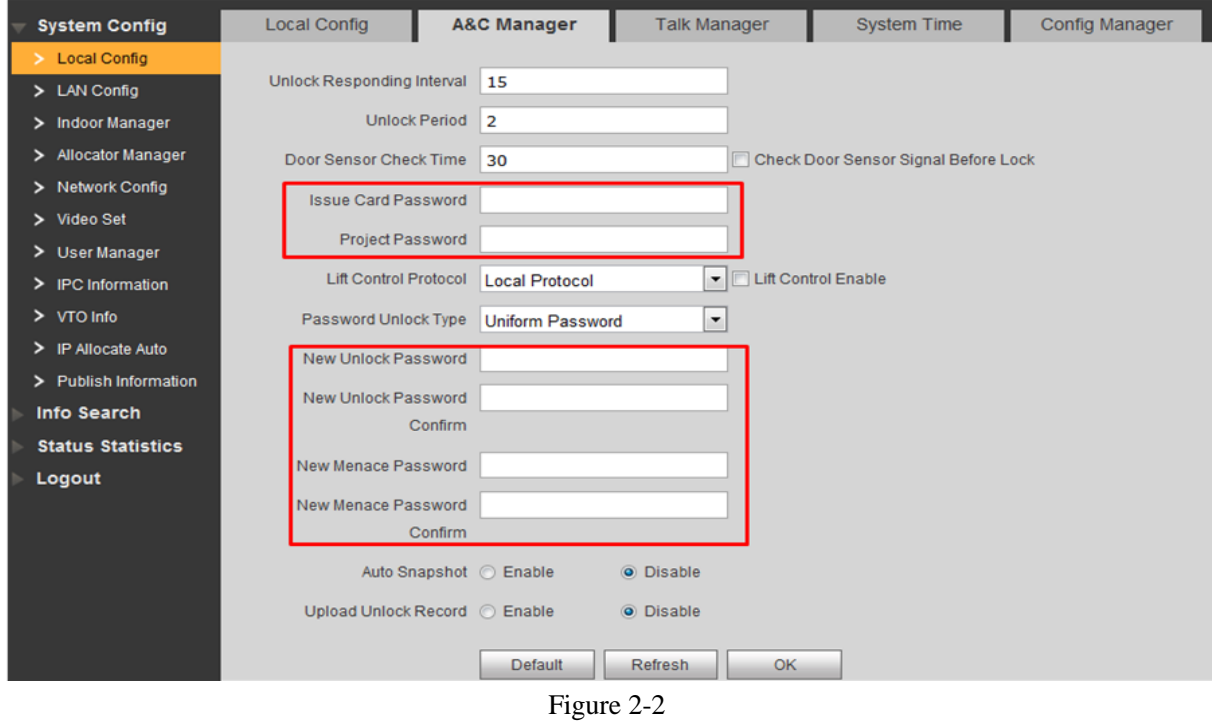

<span id="page-5-3"></span>Please refer to [Figure 2-3](#page-6-1) to change password of the VTH.

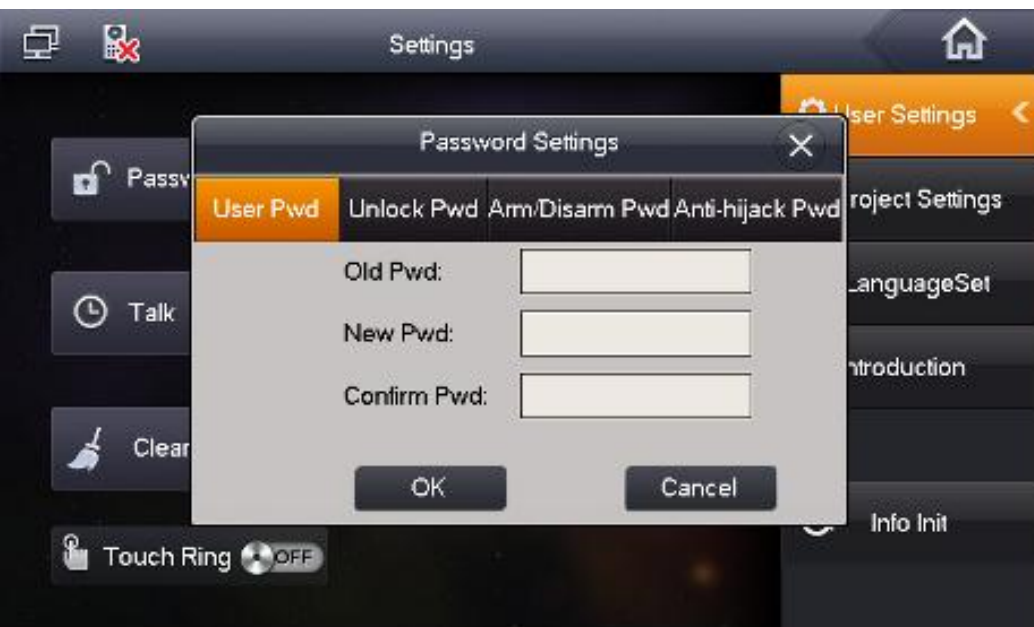

Figure 2-3

# <span id="page-6-1"></span><span id="page-6-0"></span>2.2 VTO Settings

a) When device is booting up, you can use button 2/8 to change system default password, click "#" to confirm. System supports English, Russian, Italian, French, Germany, Dutch, Spanish, and Portuguese by default. See [Figure 2-4.](#page-6-2)

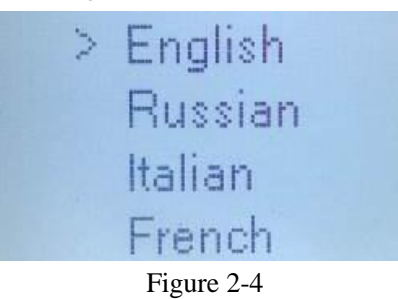

#### <span id="page-6-2"></span>**Tips**

You can login the WEB first and then change the password. See [Figure 2-5.](#page-6-3)

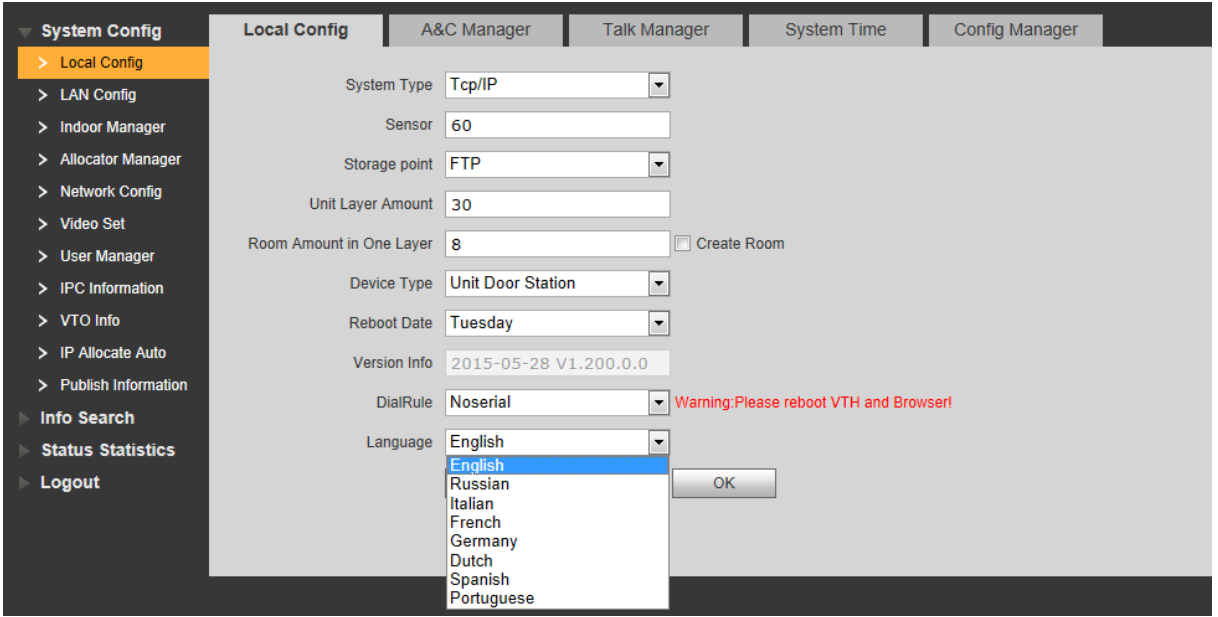

<span id="page-6-3"></span>Figure 2-5

b) Login the WEB, you can set device information.

Please use the PC to access the VTO. Open the browser and then input the VTO IP address. Click the Enter, input user name and password to login. See [Figure 2-6](#page-7-0) and Figure 2-7.

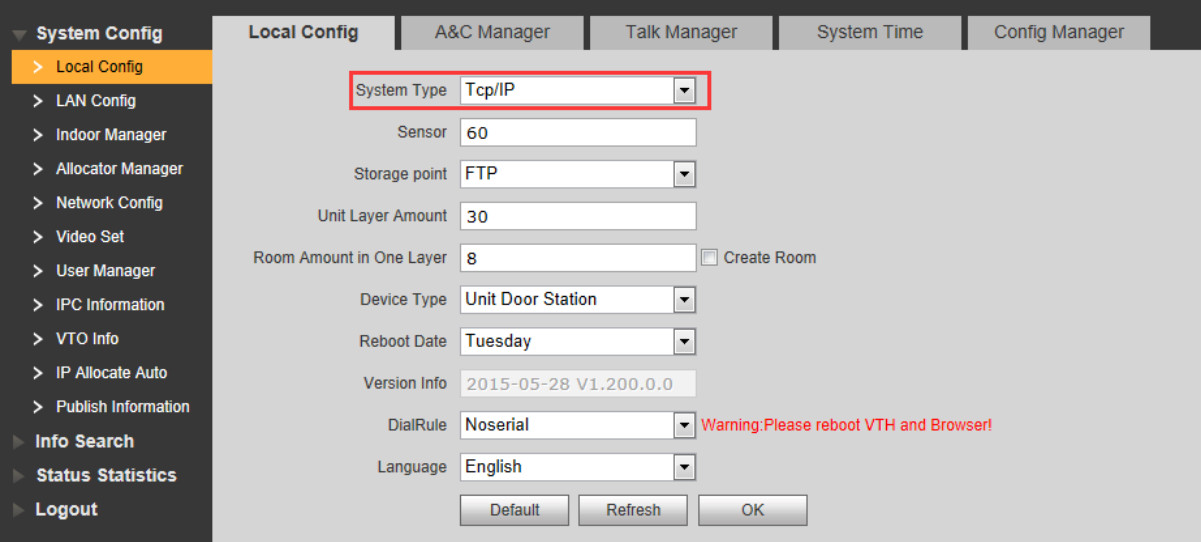

<span id="page-7-0"></span>Figure 2-6

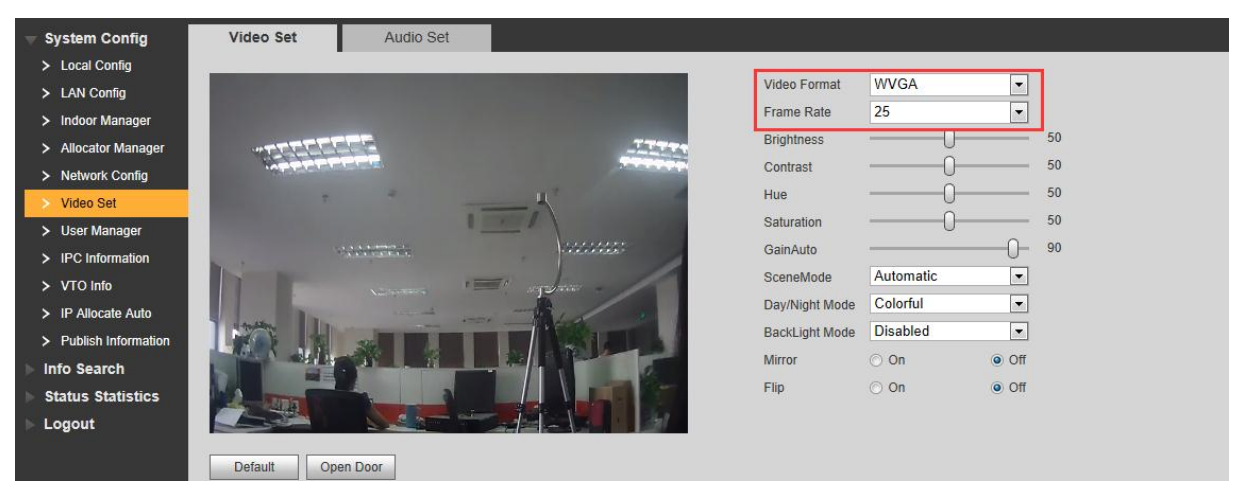

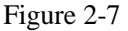

#### <span id="page-7-1"></span>Digital Indoor Station Manager | Analog Indoor Station Manager **System Config** > Local Config Room No. 1P Address Card No. Info Modify > LAN Config Indoor Mana Add 囩  $\left( 2\right)$ > Allocator Manager FamilyName example > Network Config FirstName > Video Set example Nick Name example VTH Short No. 9901  $>$  VTO Info **IP Address** > IP Allocate Auto  $\circled{3}$  $OK$ Cancel Info Search  $M = 1/1$ Add **Status Statistics** Logout

c) Now you can add digital VTH. See [Figure 2-8.](#page-7-1)

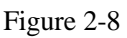

d) Set network information. See [Figure 2-9.](#page-8-1)

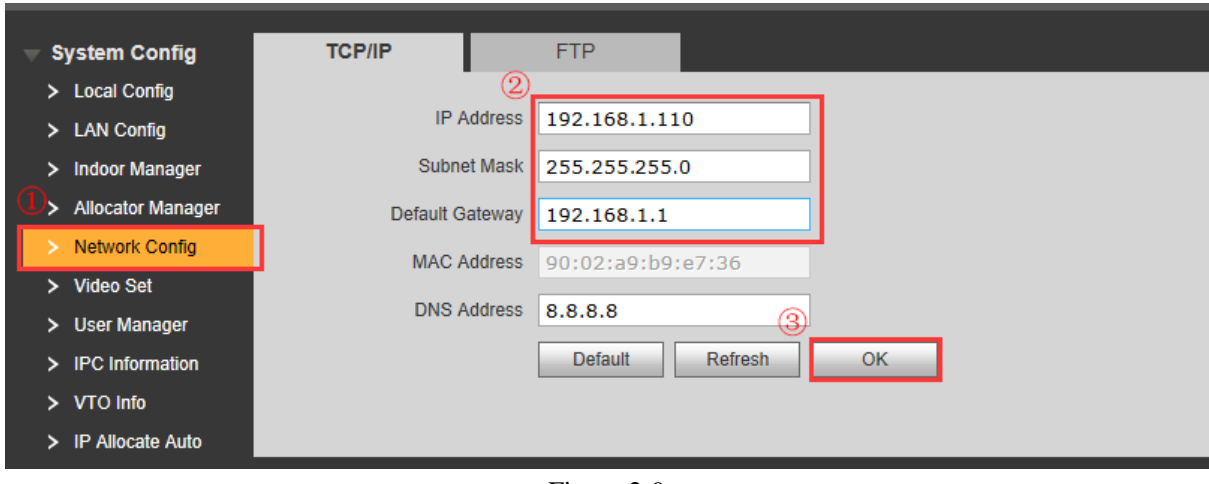

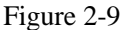

# <span id="page-8-1"></span><span id="page-8-0"></span>2.3 Master Digital VTH Settings

a) When device is booting up, you can set device language. System supports English, Russian, Italian、French, Germany, Dutch, Spanish, and Portuguese by default. See [Figure 2-10.](#page-8-2) After device booted up, you can go to Settings->Language->002236 to change language again.

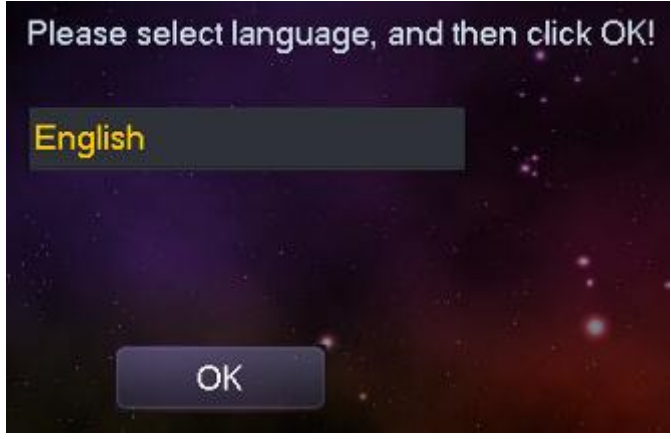

Figure 2-10

- <span id="page-8-2"></span>b) On the main VTH menu, from System->Project, you can input project password **002236** to go to the project setup interface.
- c) Set current VTH as the master VTH. See [Figure 2-11.](#page-9-0)

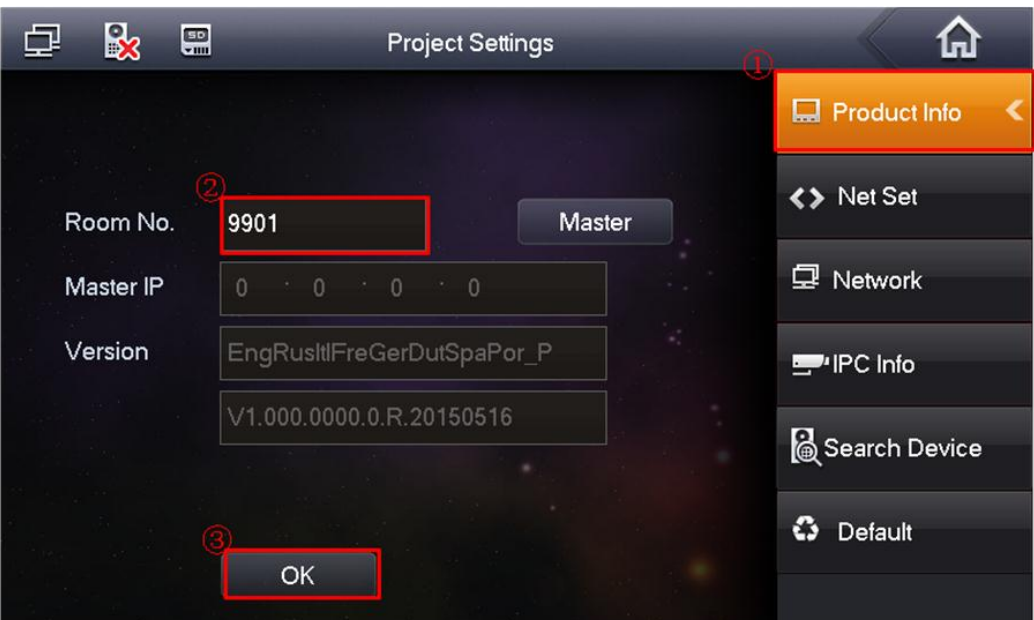

Figure 2-11

<span id="page-9-0"></span>d) Click Network on the right pane, and then input master VTO name, IP address and enable current function.

Note: Click to go to the extension VTO interface; you can set extension VTO information. You can several extension VTOs at the same time. See [Figure 2-12.](#page-9-1)

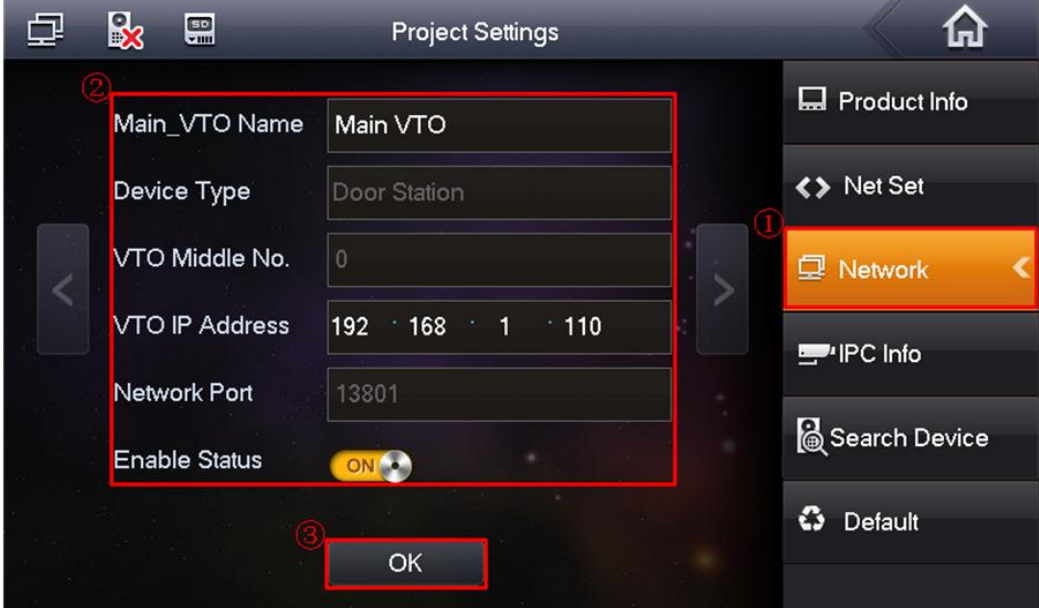

<span id="page-9-1"></span>Figure 2-12

## <span id="page-10-0"></span>2.4 Digital Extension VTH Settings

- a) On the extension VTH menu, from System->Project, you can input project password (**002236**) to go to the project interface.
- b) Set current VTH as extension VTH.
- Step1 Press Product Info, See Figure 2-13
- Step2 Press Master, Master icon becomes Extention icon.
- Step3 Set Room No. (i.e. 9901-1), input IP Address, Subnet Mask and Gateway.

Step4 In Master IP, input IP of the master VTH.

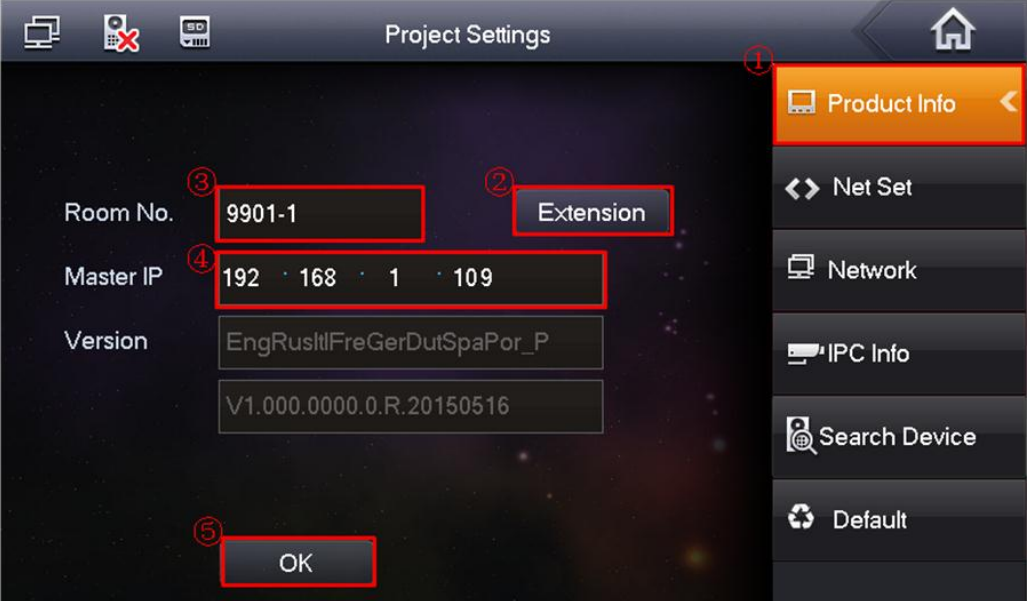

Figure 2-13

c) Click Network on the right pane and then enable current function. See [Figure 2-14.](#page-10-1)

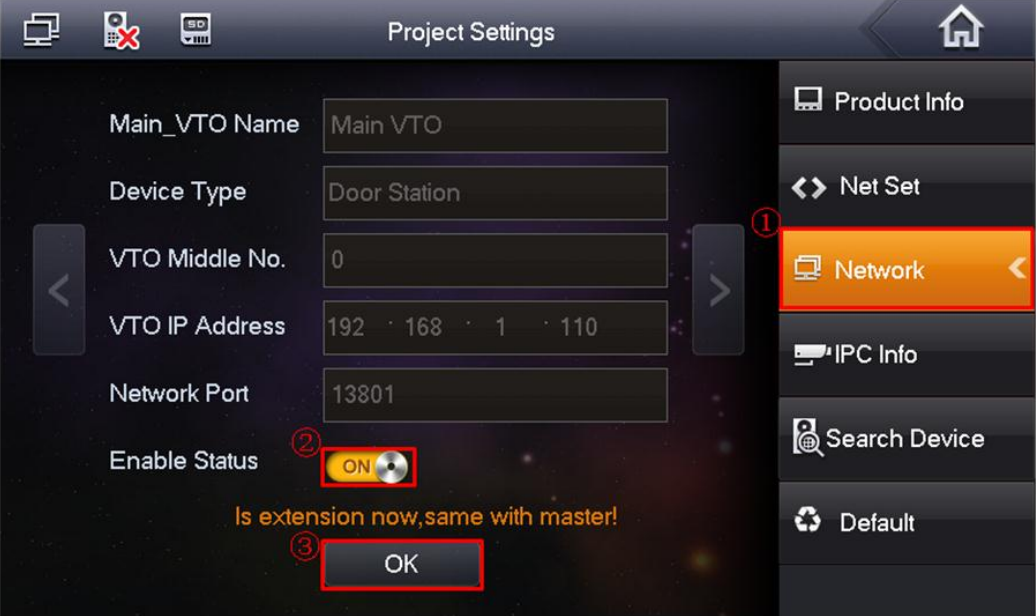

Figure 2-14

<span id="page-10-1"></span>d) Click to go to the next page to set extension VTO. Enable current function and then click OK.

#### **Note**

Please make sure the status is ON. The extension VTH can synchronize information with the master VTH. If one master VTH has several extension VTOs, please enable status as on. See [Figure 2-15.](#page-11-1)

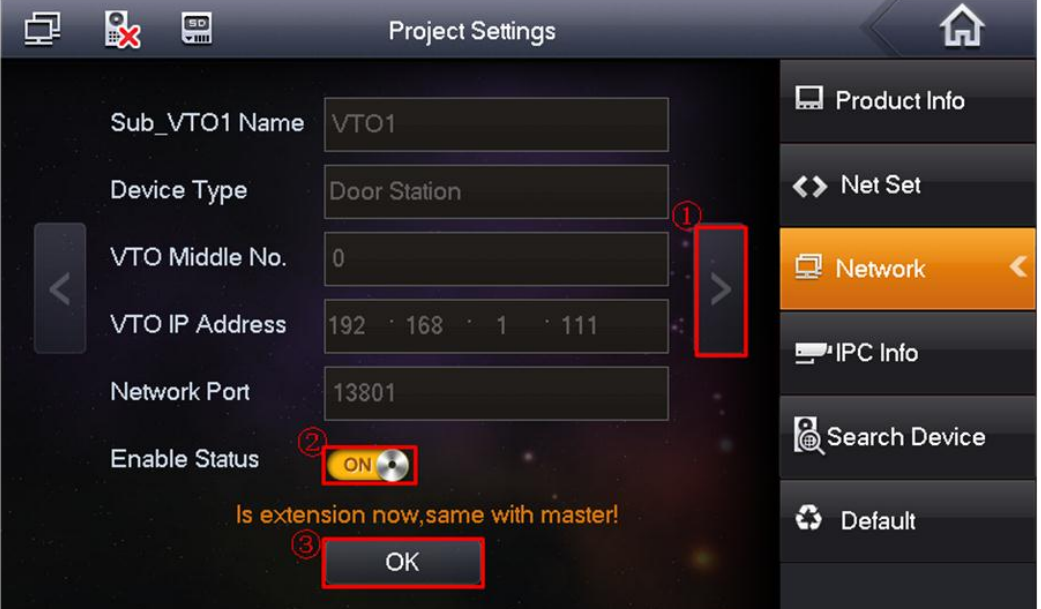

Figure 2-15

#### <span id="page-11-1"></span><span id="page-11-0"></span>2.5 Check Results

- On the indoor VTO, click monitor button, you can view the situation of the VTO.
- On the apartment VTO, click "Room No.+  $\mathbb{Z}$ ", you can call the VTHs. You can use a VTH on any room to answer.
- For the VTH, from "Video Talk->Call User", input "-1" to call the VTH extension number. See [Figure 2-16.](#page-11-2)

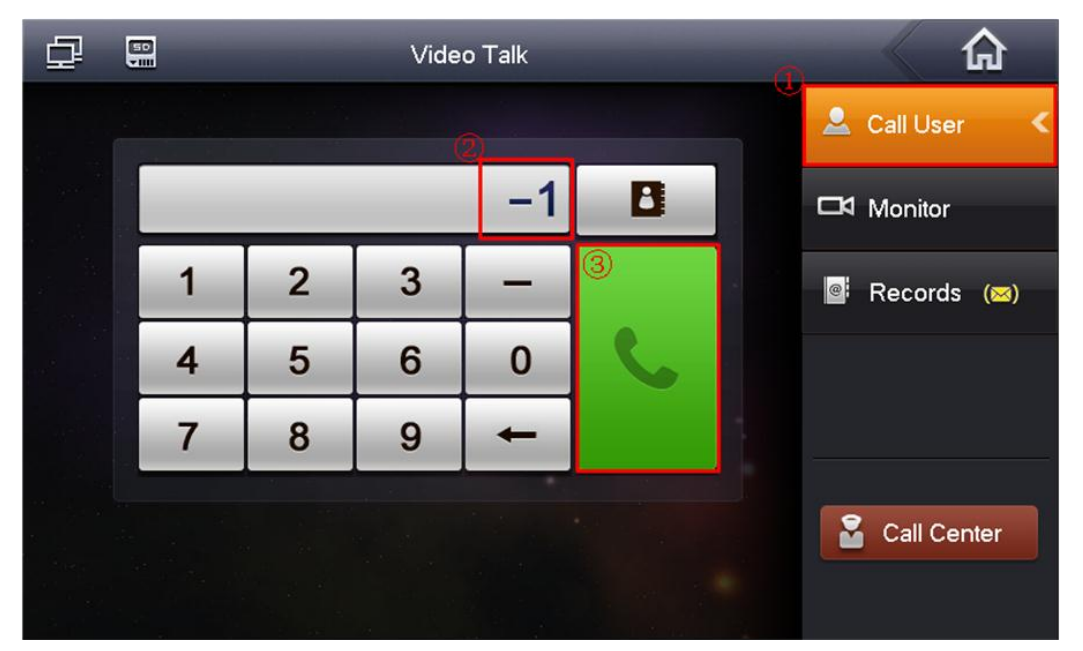

<span id="page-11-2"></span>Figure 2-16

# <span id="page-12-0"></span>3 Network Camera Settings

# <span id="page-12-1"></span>3.1 VTH Settings

The VTH supports 8 network cameras. It supports product from Dahua and ONVIF protocol.

## <span id="page-12-2"></span>3.2 Add Dahua Network Camera

On the VTH menu, from Settings-> Local IPC, input network camera name, IP address, port (5000), protocol (local) and then click Save button. User name and password are the account for you to login the network camera. See [Figure 3-1.](#page-12-4)

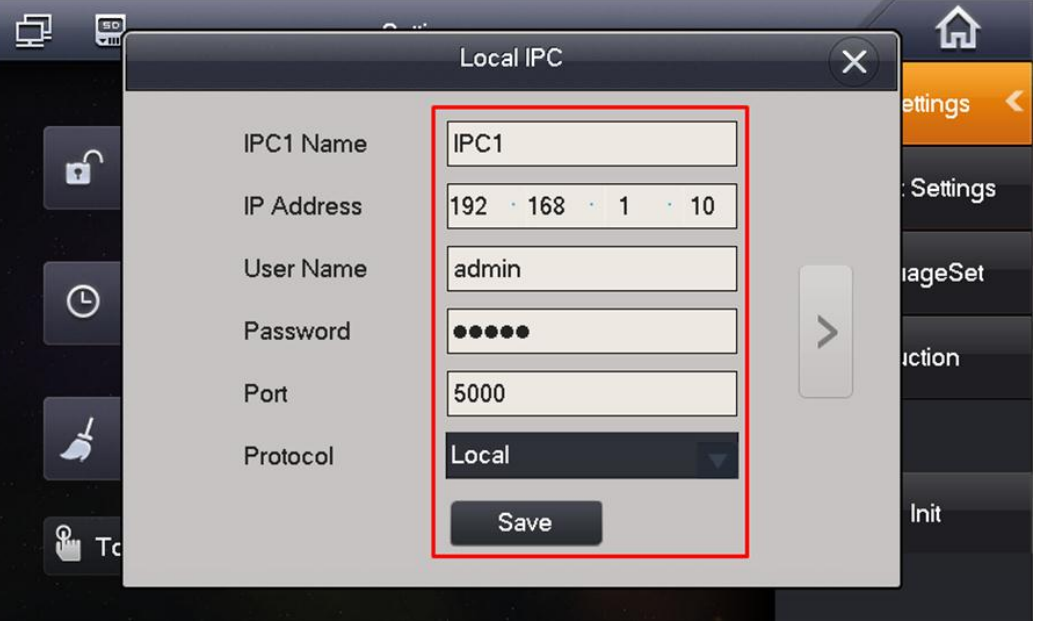

Figure 3-1

# <span id="page-12-4"></span><span id="page-12-3"></span>3.3 Add ONVIF Network Camera

On the VTH menu, from Settings-> Local IPC, input network camera name, IP address, port (80), protocol (ONVIF) and then click Save button. User name and password are the account for you to login the network camera. See [Figure 3-2.](#page-12-5)

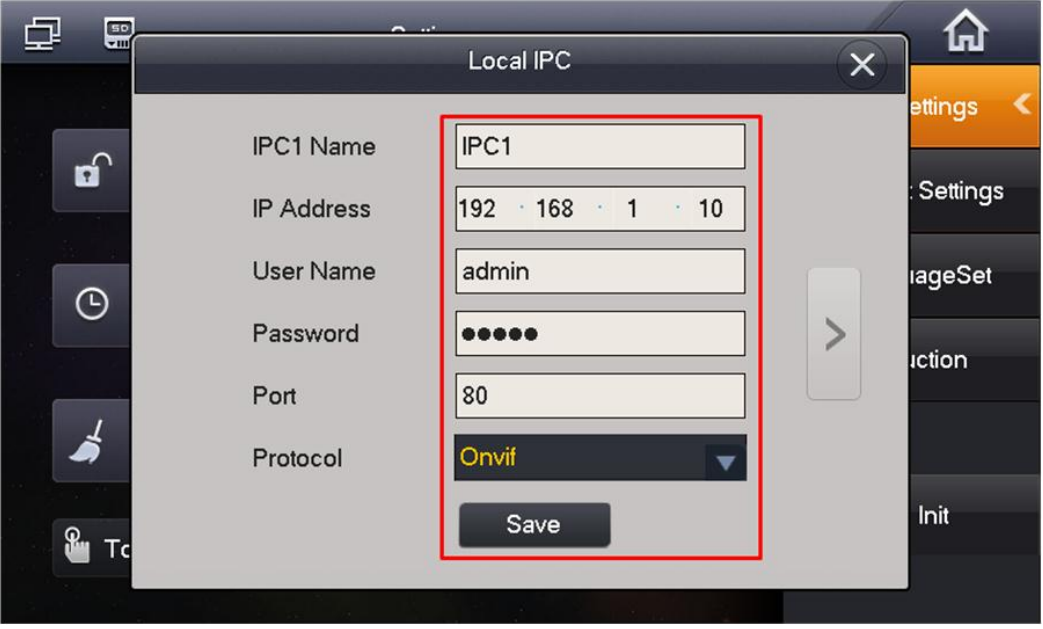

<span id="page-12-5"></span>Figure 3-2

# <span id="page-13-0"></span>3.4 Check Results

On the VTH menu, from Video Talk-> Monitor->IPC, you can use Last Channel/Next Channel to switch to different network camera video. See [Figure 3-3.](#page-13-4)

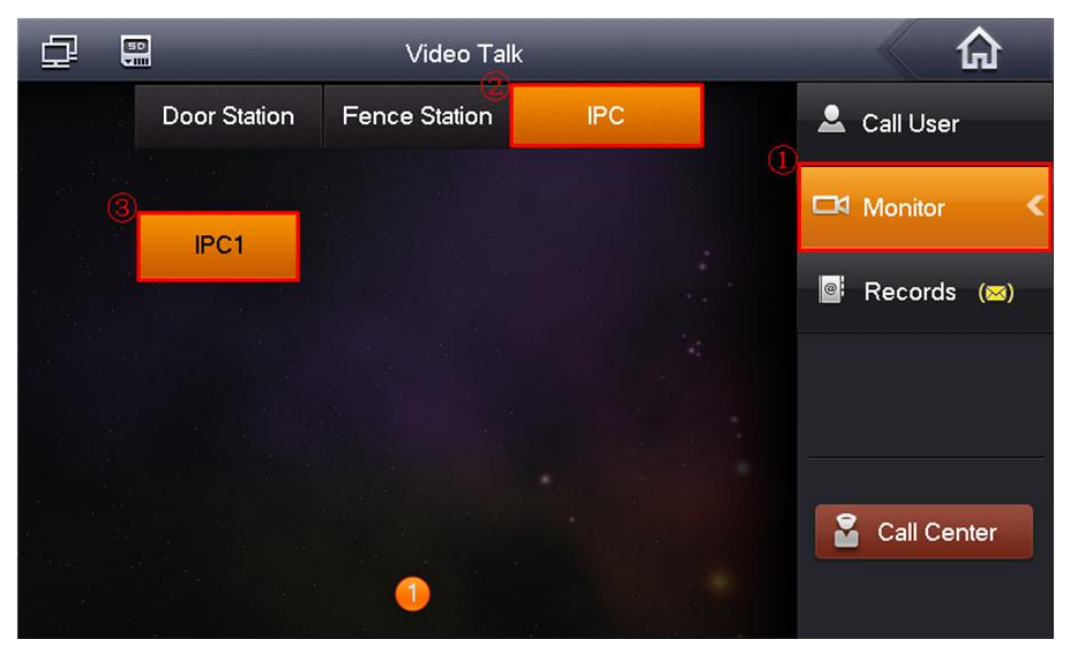

Figure 3-3

# <span id="page-13-4"></span><span id="page-13-1"></span>3.5 VTO Settings

For the VTO, it supports 24 network cameras. It supports product from Dahua.

#### <span id="page-13-2"></span>**3.5.1 Add Dahua Network Camera**

Please refer to the following interface. See [Figure 3-4.](#page-13-5)

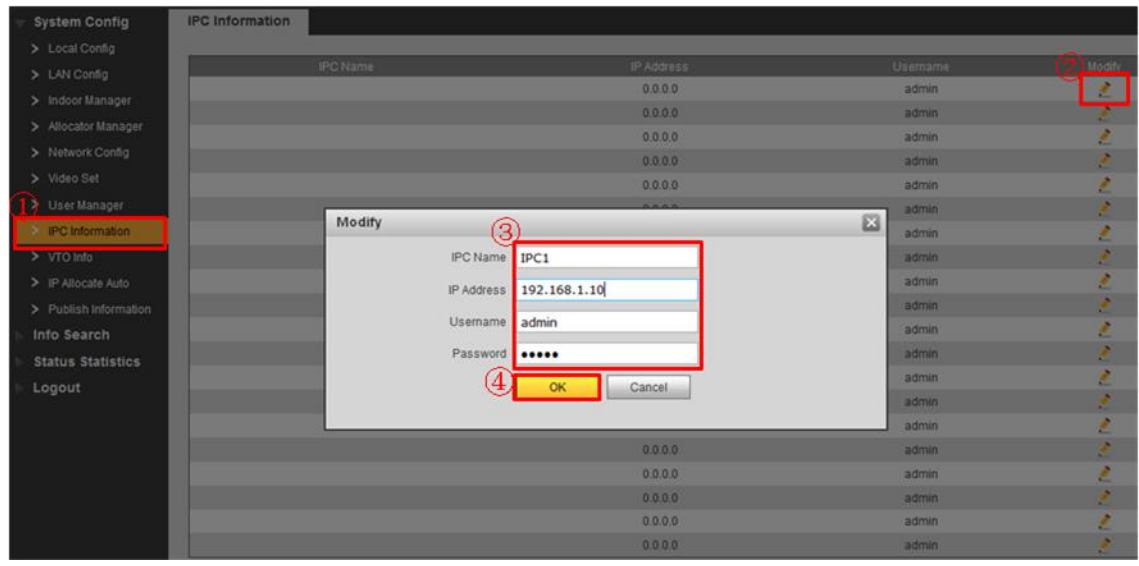

Figure 3-4

#### <span id="page-13-5"></span><span id="page-13-3"></span>**3.5.2 Check Results**

Please refer to chapter [3.4.](#page-13-0)

# <span id="page-14-0"></span>4 Issue Card

#### <span id="page-14-1"></span>4.1 Use Password

a) On the VTO menu, input "+project password+#", you can go to the following interface. See [Figure 4-1.](#page-14-2) The default project password is "**888888**".

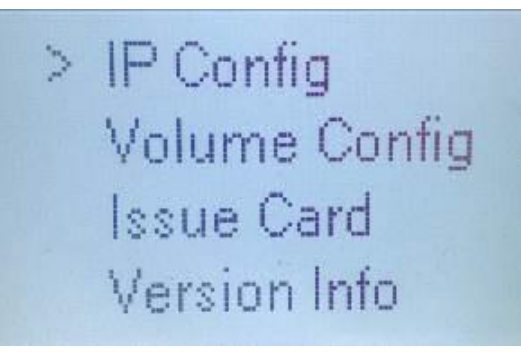

<span id="page-14-2"></span>Figure 4-1 b) Click Issue card and then click "#" to confirm. See [Figure 4-2.](#page-14-3)

<span id="page-14-3"></span>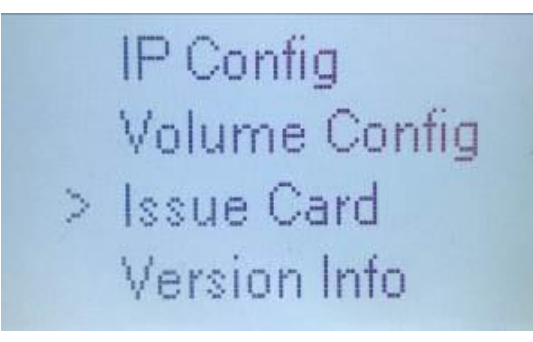

Figure 4-2 c) Select Password, and then click "#" to confirm. See [Figure 4-3.](#page-14-4)

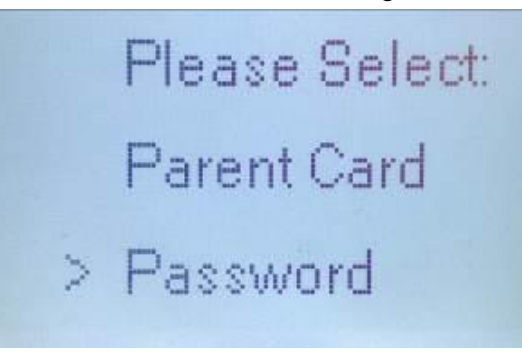

Figure 4-3

<span id="page-14-5"></span><span id="page-14-4"></span>d) Input password to issue card. The default password is "**002236**". See [Figure 4-4.](#page-14-5)

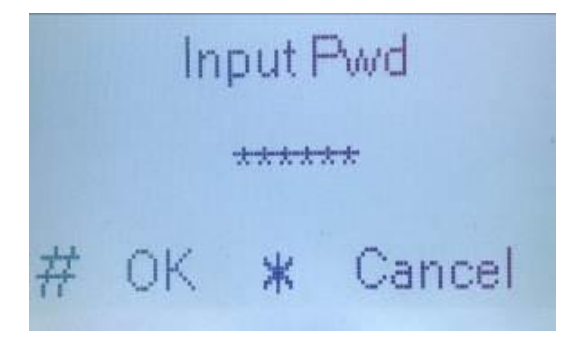

Figure 4-4

e) Input corresponding room number. Click "#" to confirm. See [Figure 4-5.](#page-15-1)

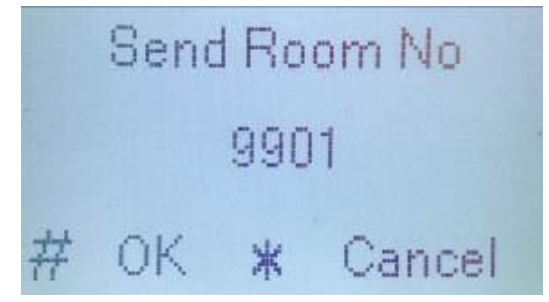

Figure 4-5

<span id="page-15-1"></span>f) Put the card to the swipe card zone. See [Figure 4-6.](#page-15-2)

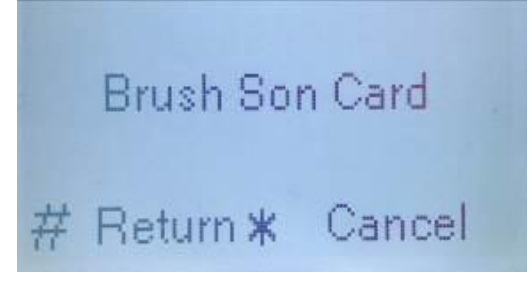

Figure 4-6

<span id="page-15-2"></span>g) You can see the following interface if successfully issued the card. See [Figure 4-7.](#page-15-3) You can issue more cards to other rooms.

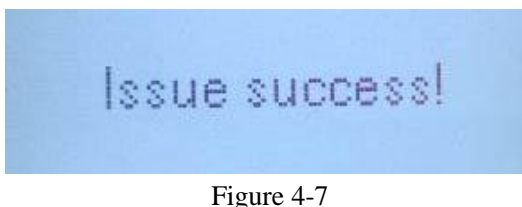

#### <span id="page-15-3"></span><span id="page-15-0"></span>4.2 User Parent Card

a) Follow the steps in chapter [4.1](#page-14-1) to issue card first and then set current card as parent card. See [Figure 4-8.](#page-15-4)

| <b>System Config</b> | Digital Indoor Station Manager   Analog Indoor Station Manager |           |                    |                  |                   |               |                                |        |           |
|----------------------|----------------------------------------------------------------|-----------|--------------------|------------------|-------------------|---------------|--------------------------------|--------|-----------|
| > Local Config       |                                                                |           |                    |                  |                   |               |                                |        |           |
| LAN Config           | FamilyName                                                     | FirstName |                    | Nick Name        | Room No.          | IP Address    | Card No. Info                  | Modify | Delete    |
| > Indoor Manager     | test                                                           | test      |                    | nick.            | 9901              | 127.0.0.1     | $\mathbf{\Omega} \blacksquare$ |        | $\bullet$ |
|                      |                                                                |           |                    |                  | 101               |               |                                |        | $\bullet$ |
| > Allocator Manager  |                                                                |           |                    |                  |                   |               |                                |        |           |
| > Network Config     |                                                                |           |                    |                  |                   |               |                                |        |           |
| > Video Set          |                                                                | Card Info |                    |                  |                   |               | ⊠                              |        |           |
| > User Manager       |                                                                | Card ID   | <b>Card Number</b> | <b>Main Card</b> | <b>ReportLoss</b> | <b>Delete</b> |                                |        |           |
| > IPC Information    |                                                                | 9901      | B8BE5128           | রা≖              | 匽                 | ۰             |                                |        |           |
| $>$ VTO Info         |                                                                |           |                    |                  |                   |               |                                |        |           |

Figure 4-8

<span id="page-15-5"></span><span id="page-15-4"></span>b) Refer to steps in chapter [4.1](#page-14-1) to select Issue card. See [Figure 4-9.](#page-15-5)

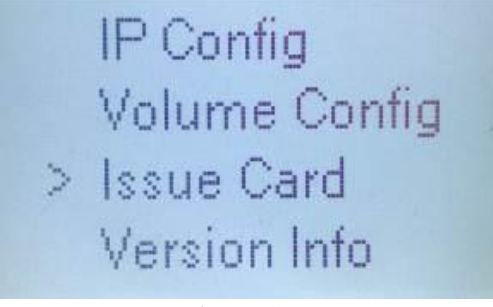

Figure 4-9

c) Select parent card and then click "#" to confirm. See [Figure 4-10.](#page-16-0)

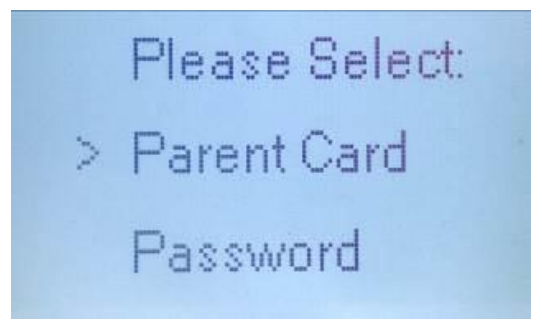

Figure 4-10

<span id="page-16-0"></span>d) Put parent card on the swipe card zone and then click "#" to confirm. See [Figure 4-11.](#page-16-1)

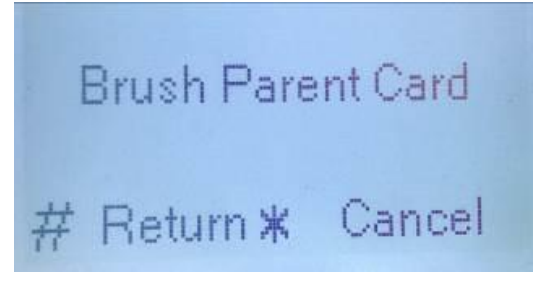

Figure 4-11

<span id="page-16-1"></span>e) Input corresponding room number. Click "#" to confirm. See [Figure 4-12.](#page-16-2)

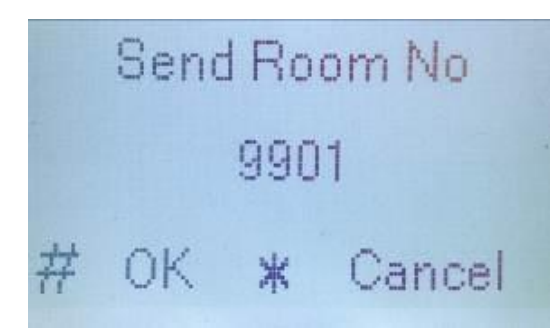

<span id="page-16-2"></span>Figure 4-12 f) Put the card on the swipe zone. See [Figure 4-13.](#page-16-3)

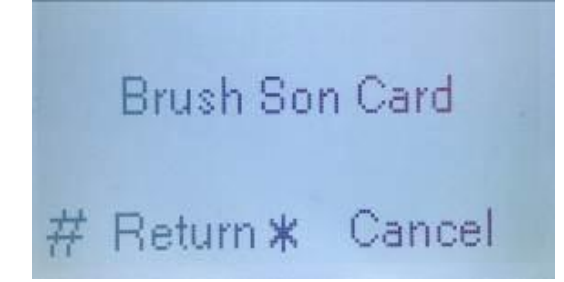

Figure 4-13

<span id="page-16-4"></span><span id="page-16-3"></span>g) System pops up the following interface if you successfully issued the card. See [Figure 4-14.](#page-16-4) Click "#" to return and you can issue card for more rooms.

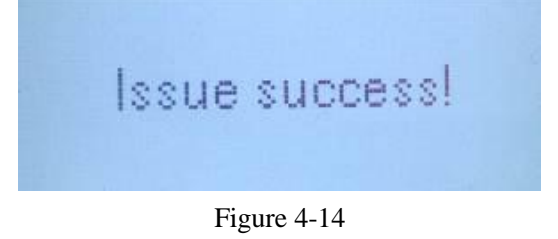

# <span id="page-17-0"></span>5 Installation

# <span id="page-17-1"></span>5.1 VTO Installation

This 1210C-X series product supports direction installation and embedded in wall installation.

#### <span id="page-17-2"></span>**5.1.1 Direct Installation**

- a) Refer to the holes of the installation box to dig six holes on the wall and insert expansion bolts. See [Figure 5-1.](#page-17-3)
- b) Use 6 ST4.2×25 stainless screws to secure the installation brackets on the wall.
- c) Connect the cable and use 4 M4×40 to fix the device on the box.

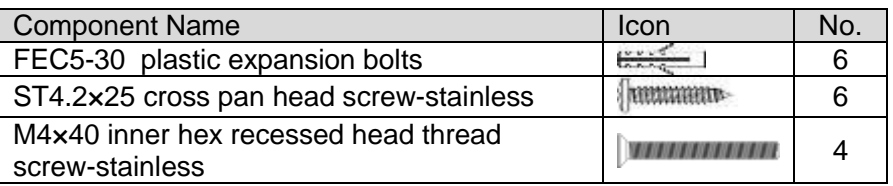

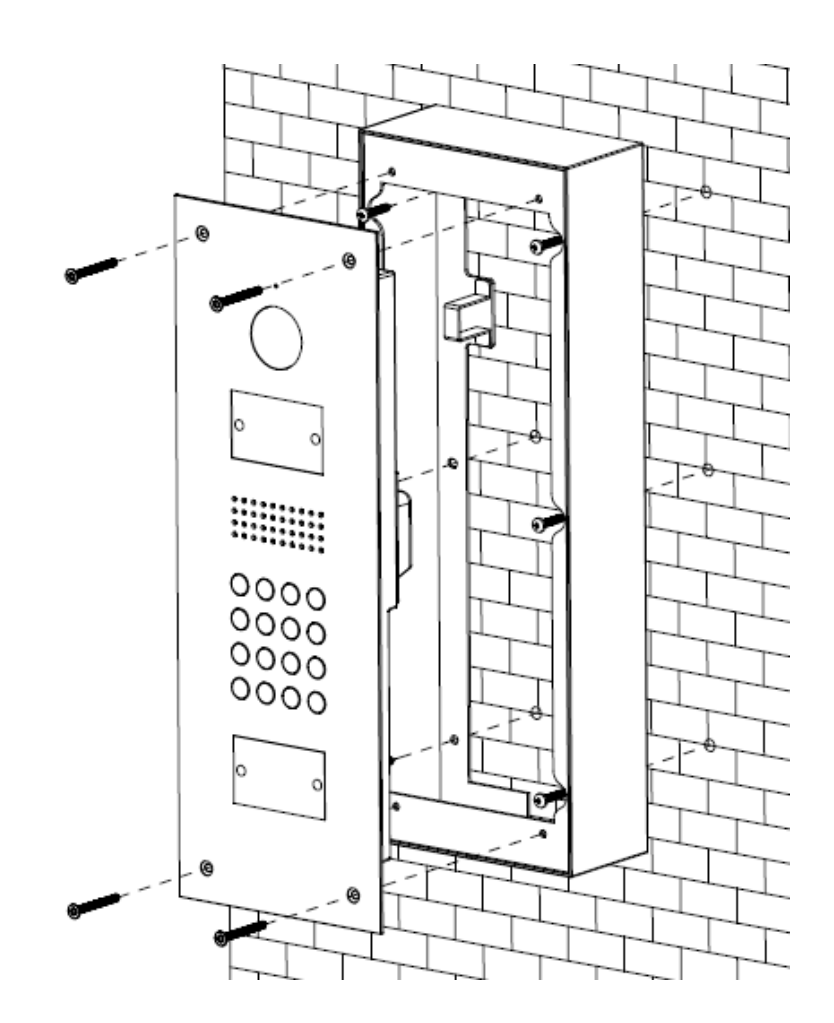

<span id="page-17-3"></span>Figure 5-1

#### <span id="page-18-0"></span>**5.1.2 Embedded in Wall**

- a) Put the plastic box in the wall.
- b) Secure the device on the installation bracket. Use 4 M4×40 screws to fix. Se[e Figure 5-2.](#page-18-1)

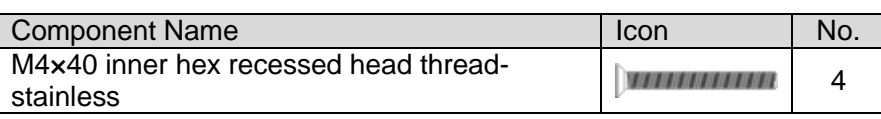

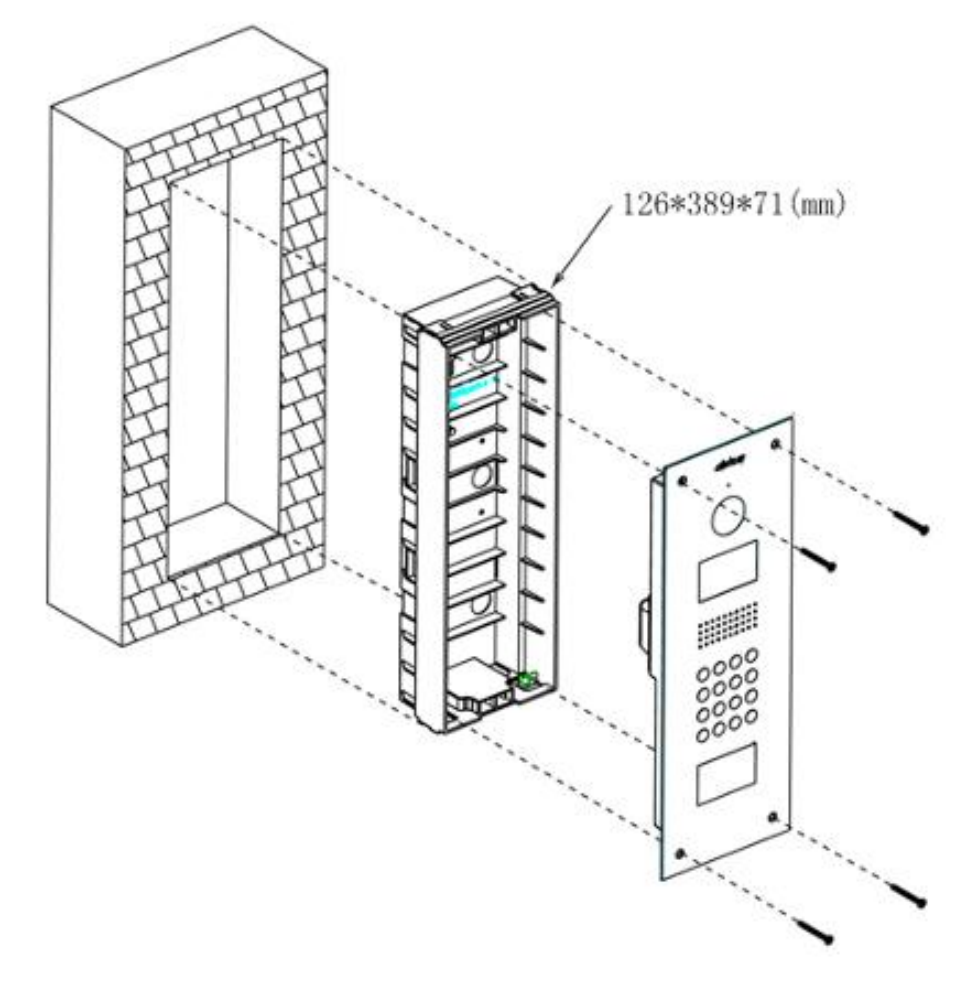

<span id="page-18-1"></span>Figure 5-2

# <span id="page-19-0"></span>5.2 VTH Installation

#### **Important**

**The center of the device shall be 1400mm-1600mm height from the ground.** 

#### <span id="page-19-1"></span>**5.2.1 Installation Mode 1**

- a) Secure the installation bracket on the wall. Use 3 M4×30 screws to fix.
- b) Fix the device on the installation bracket and then use the clip to secure. See [Figure 5-3.](#page-19-3)

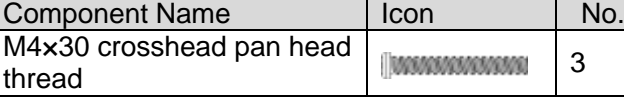

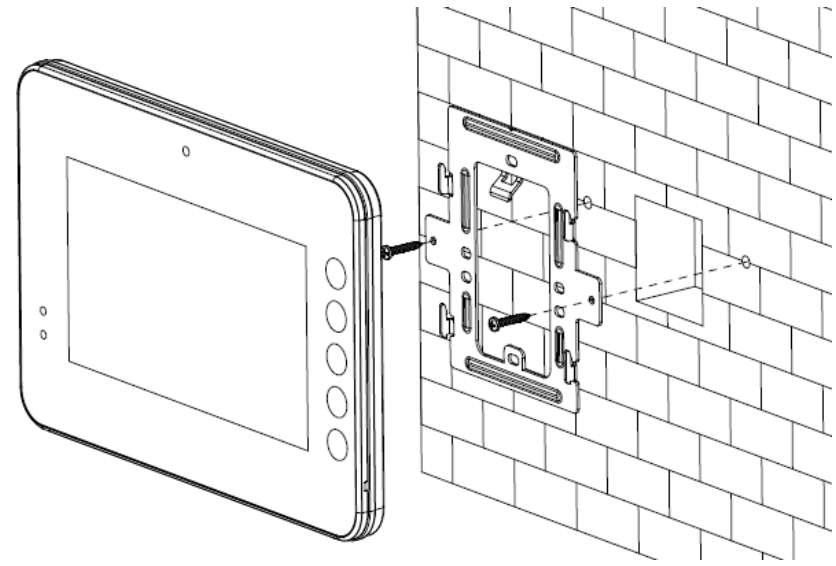

Figure 5-3

#### <span id="page-19-3"></span><span id="page-19-2"></span>**5.2.2 Installation Mode 2**

- c) Secure the installation bracket on the wall. Use 2 M4×30 screws to fix.
- d) Fix the device on the installation bracket and then use the clip to secure. See [Figure 5-4.](#page-19-4)

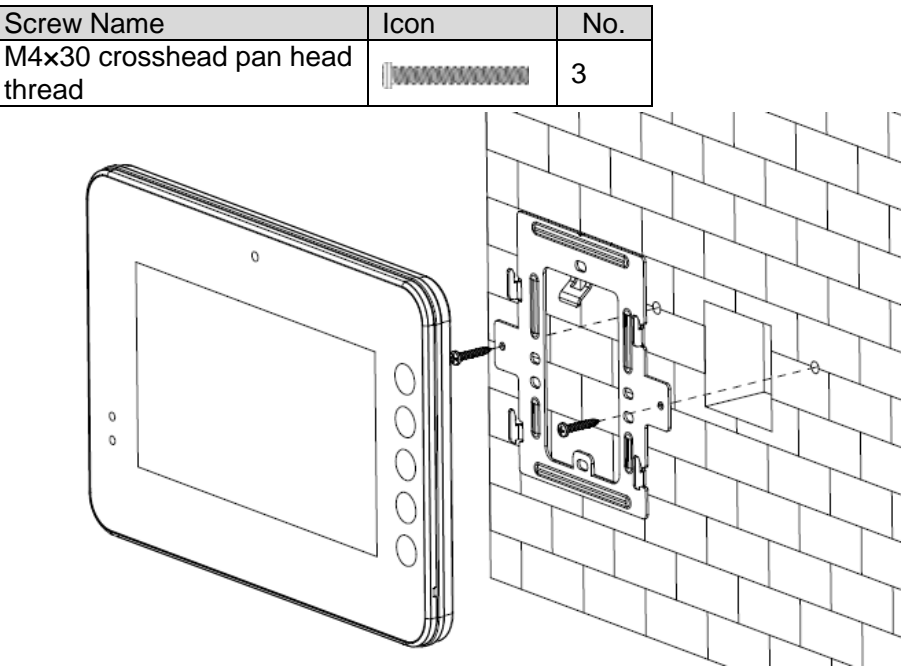

<span id="page-19-4"></span>Figure 5-4

# <span id="page-20-0"></span>6 Electric Lock and Magnetic Door Lock

# <span id="page-20-1"></span>6.1 Electric Door Lock

When connect the VTO to the electric door lock, connect the positive end of the electric door lock to the NO of the VTO, connect the negative end of the electric door lock to the public end. When connect to the on-off button, connect one end of the on-off button to the one end of the onoff button of the VTO, and then connect the other end of the on-off button to the GND of VTO. See [Figure 6-1.](#page-20-3)

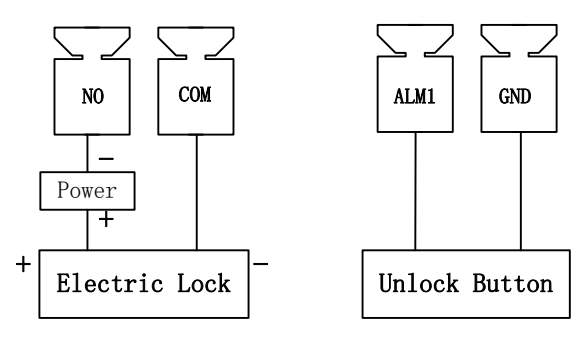

Figure 6-1

#### <span id="page-20-3"></span><span id="page-20-2"></span>6.2 Magnetic Door Lock

When connect the VTO to the magnetic door lock, connect the positive end of the magnetic door lock to the NC of the VTO, connect the negative end of the magnetic door lock to the public end. When connect to the magnetic door lock feedback, connect one end of the feedback to the one end of the feedback of the VTO, and then connect the other end of the feedback to the GND of VTO. See [Figure 6-2.](#page-20-4)

<span id="page-20-4"></span>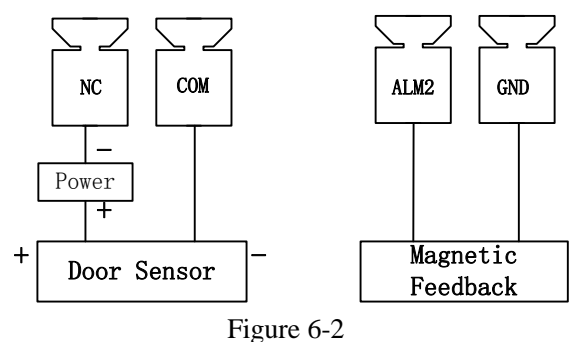

# <span id="page-21-0"></span>7 Appendix Specifications

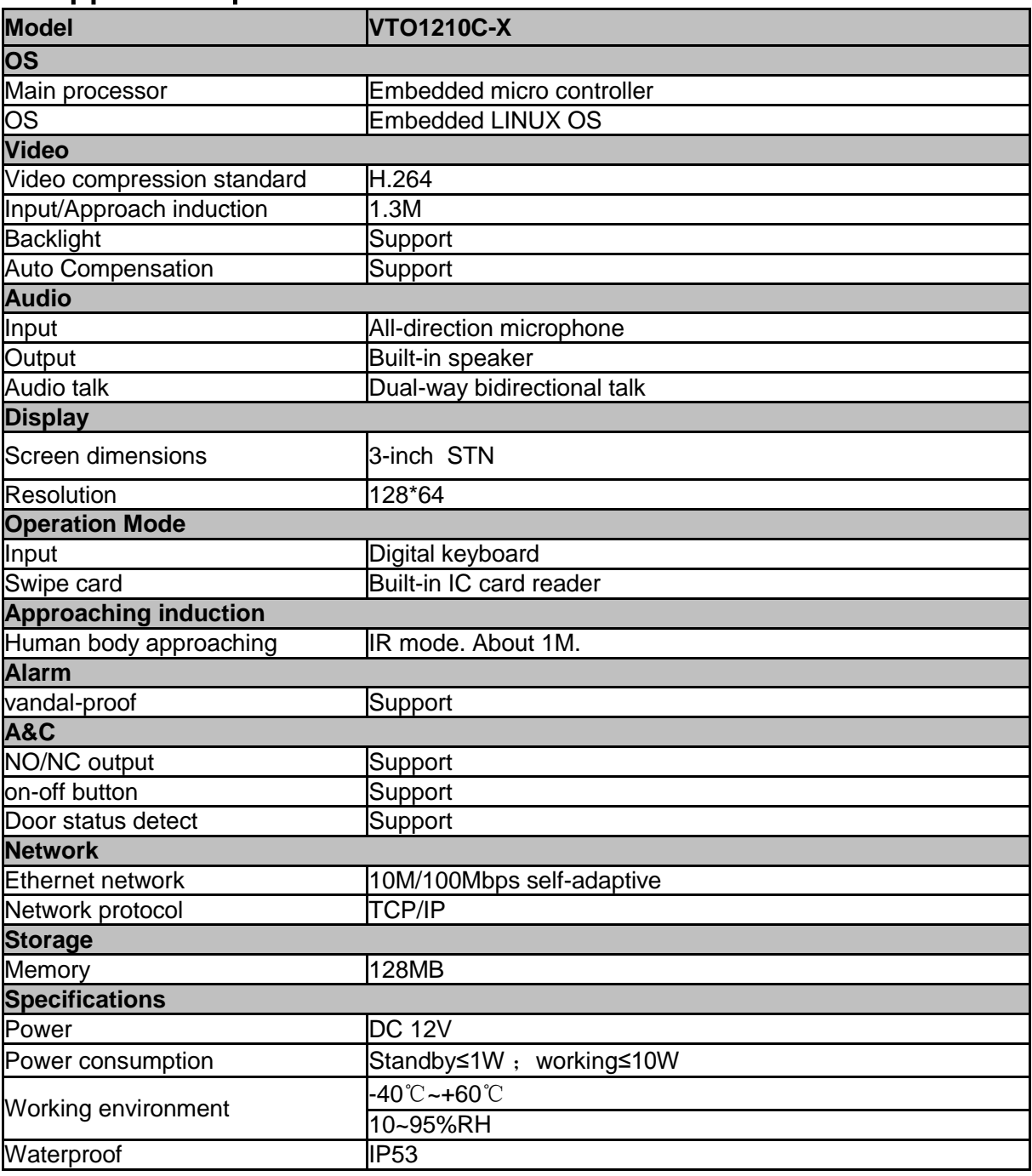

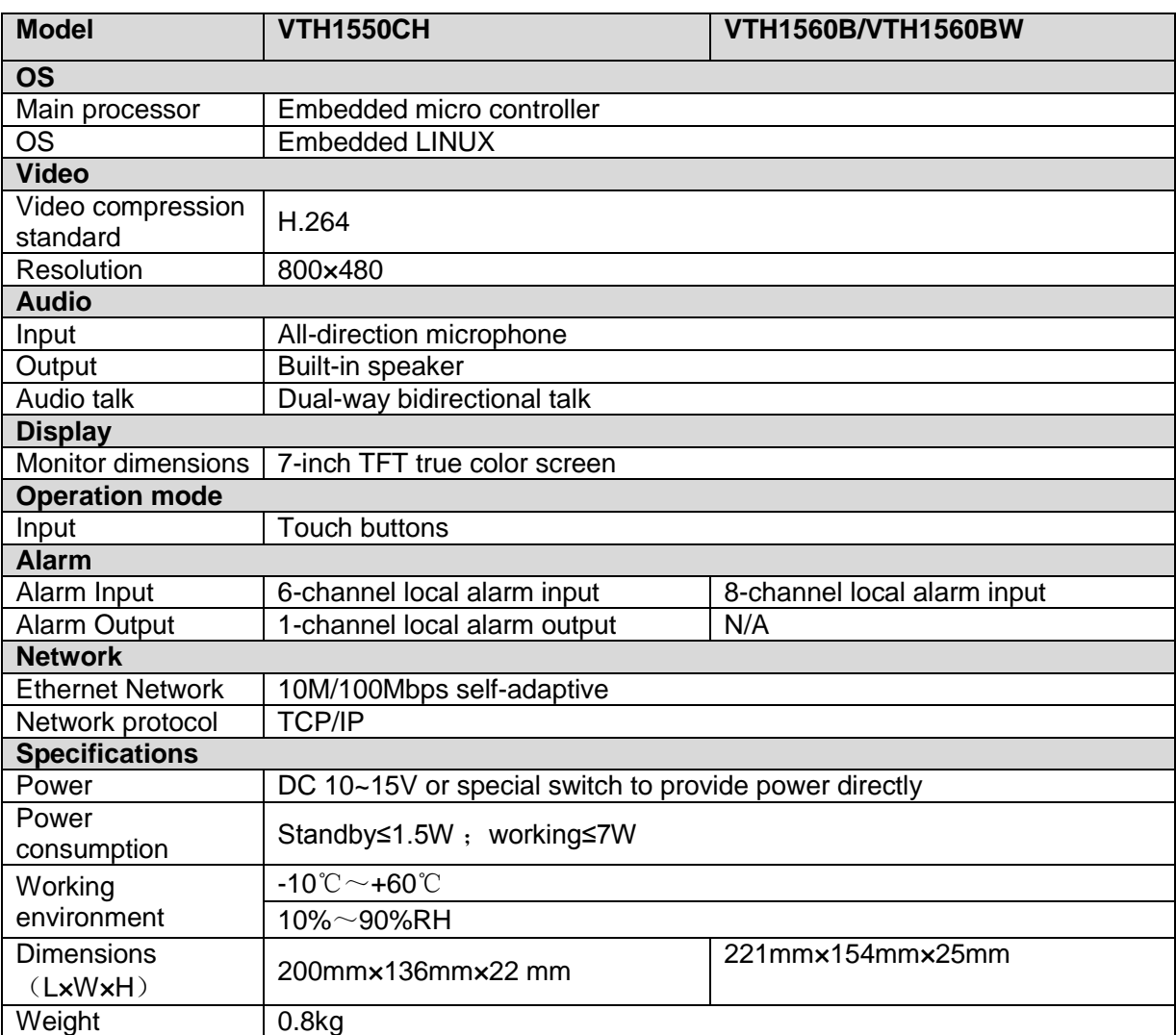

#### **Note**

- **All interface for reference only. Slight difference may be found in user interface.**
- **All the designs and software here are subject to change without prior written notice.**
- **All trademarks and registered trademarks mentioned are the properties of their respective owners.**
- **If there is any uncertainty or controversy, please refer to the final explanation of us.**
- **Please visit our website for more information.**